## **iOS**の場合は**USB**での接続になります。

(1) iPhone側でSmart Accessを起動する

(2) iPhoneとカーナビを接続する

別売のビデオ対応iPod接続ケーブルのビデオ端子と音声端子を、 別売のVTRケーブルに接続した状態で、iPhoneを接続します。

(3) VTR機器の接続方法を「USB+VTR接続」に設定する

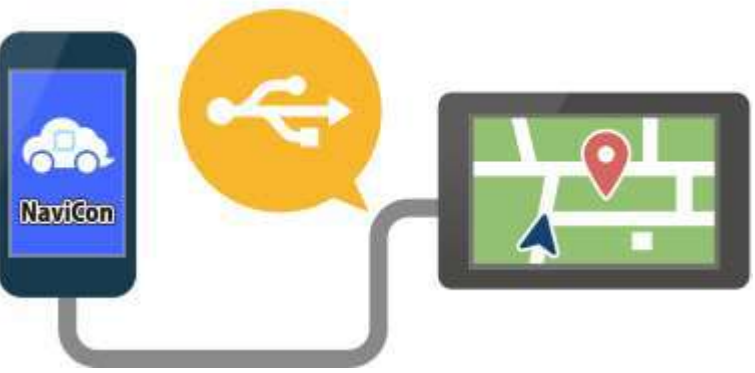

## (4) 地図画面の「Smart Access」→「iPhone」→「アプリ一覧」

※起動中のアプリケーションがある場合は、タッチすると対応のアプリケーションに切り替わります。 ※iPhoneにインストールされている連携対応アプリケーションが一覧表示されます。

## (5) 起動したいアプリケーションから「NaviCon」を選択

スマートフォンを操作するように、カーナビの画面からアプリケーションを操作できます。 ※iPhone側でSmart Accessを起動していない場合はエラーメッセージが表示され、カーナビで「アプリ一覧」

および「起動中アプリ」を選択できません。その際は、iPhone側でSmart Accessを起動すると連携を開始できます。 ※Smart Accessの最新版がある場合は、アプリケーション一覧画面の左下に「!」が表示されます。 Smart Accessの更新はスマートフォンをカーナビから取り外し、スマートフォン側で実行してください。